# G4 Servo Motor PWM App Note

Ryan Corpuz, Hang Peng, Jingjing Liang

#### Introduction

Servo motors are controlled using a pulse width modulator (PWM). A PWM generates a signal width varying width, and in the case of servos, each pulse is separated by 20 ms. The goal of this application note is to show you how to control a servo motor by directly writing specific pulse widths to the PWM. This driver is optimized for all Hitec Servos which use a 1.5 ms pulse signal for its neutral position. This driver is designed around a 50 MHz clock speed. This means that our servo motor PWM outputs '1' for 75000 clocks. Detail for this will be discussed later in this application note.

### **Getting Started with this Servo Motor PWM**

- Download servo\_pwm.vhd and add it to your Quartus II project.
- 2. Go to Tools>Qsys and load your Qsys file.
- 3. Create a new component (double-click *New Component* under the Component library tab). In the Name and Display name fields, name your servo PWM. It's best to keep these two names the same.
- 4. Under the Files tab, under Synthesis Files, add the servo\_pwm.vhd file by clicking '+' and navigate to the file.
- 5. Once added, click on Analyze Synthesis Files. No errors should occur at this point.
- 6. Under the Signals tab, ensure it resembles the following:

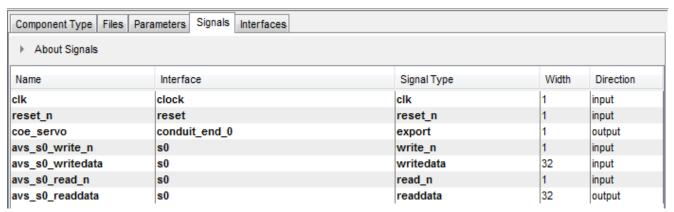

- 7. If there are errors such as "Error: s0: Interface must have an associated reset", remedy it by associating "reset" for Associated Reset under "s0" (Avalon Memory Mapped Slave)" under the Interfaces tab.
- 8. Now the component by double clicking your new servo PWM component and click finish.
- 9. For organization, I named my PWM as "Servo 0".
- 10. Connect your servo PWM by connecting:
  - a. "clock" to your system clock
  - b. "reset" to your system's reset(s)
  - c. "s0" to the data\_master

11. For your conduit (In my case, conduit\_end\_0), double click the export line. The connections should look similar to the following:

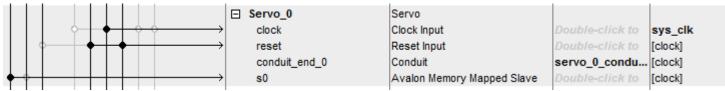

- 12. Don't forget to assign base addresses (Under the System Tab on the top, click "Assign Base Addresses").
- 13. Now, under the Generation Tab, generate your Qsys system.
- 14. Once completed, ensure that your new Qsys file is added into your Quartus II project.
- 15. Next we need to add the PWM to the project's top level file. Add a GPIO pin to output your pulse width signals to the servos. Define a GPIO pin, in this case we will use GPIO pin GPIO\_0(0). Should look as follows:

```
GPIO_0 :OUT std_logic_vector (0 downto 0);
```

16. Next, we need to define the servo PWM conduit under. In our case, our conduit is called servo\_0\_conduit\_end\_0\_export :OUT std\_logic; servo\_0\_conduit\_end\_0. Therefore the declaration should look as follows:

servo 0 conduit end 0 export => GPIO 0(0),

- 17. Next we must connect our conduit to our GPIO pin. This should look as follows:
- 18. If all looks well compile your new design. Once that finishes with no errors, load your design to your DE2 board.

# **Calculating Pulse Counter for Pulse Width Signals for Servo Motors**

For the specific use of Hitec Servos, the neutral position is at 1.5 ms pulse width which equates to a pulse counter of 75000 clocks at a clock rate of 50 MHz. The formula for this is as follows:

Pulse Counter = Clock Rate 
$$\times$$
 Desired Pulse Width

For the case of a desired 1.5 ms pulse width, and running at a 50 MHz clock:

$$Pulse Counter = 50 MHz \times 1.5 ms$$
$$= 75000$$

Therefore if we wish to write a 1.5 ms pulse width signal to our servo, we must send 75000 to the PWM.

Ensure that you have reviewed your servo's specifications for its maximum and minimum pulse widths.

\*Note: If you are using a different clock rate, you must change the constant values in the servo\_pwm.vhd file. Example, the counter for the refresh is set to 1000000, which is 20

ms at 50 MHz. If you are using a clock cycle at 100 MHz, the new refresh counter should be 2000000.

## **Controlling Your Servo**

- 1. Setup your servo according to the specifications provided by Hitec. Ensure that the signal line is attached to GPIO\_0 pin 0.
- 2. Create a new Hello MicroC/OS-II project with the updated sopcinfo file.
- 3. To write a new pulse width signal to your PWM, simply use: IOWR\_32DIRECT(SERVO\_0\_BASE, 0, pulse\_counter)
  - a. SERVO\_0\_BASE is the base address for your conduit; check your system.h file to ensure this is the correct address name.
  - b. pulse counter is the new pulse width to write to your servo.
  - c. Add a long enough delay after this command to ensure the servo does the full rotation
  - d. NOTE: Be sure to include the "io.h" and "system.h" header files.
- 4. Build and run your project. You should now see your servo moving according to the pulse counter you wrote.

Since each type of Hitec servos are slightly different, it takes a series of trial and error runs to figure out the maximum/minimum pulse widths for the servo as well as finding out what pulse width will move the servo exactly 1 degree of rotation.

A simple test to see if your servos are moving is to add the following in your highest priority task:

```
void task1(void* pdata)
{
  while (1)
  {
    printf("Hello from task1\n");
    IOWR_32DIRECT(SERVO_0_BASE,0,75000);
    OSTimeDlyHMSM(0, 0, 2, 0);
    IOWR_32DIRECT(SERVO_0_BASE,0,30000);
    OSTimeDlyHMSM(0, 0, 2, 0);
    IOWR_32DIRECT(SERVO_0_BASE,0,100000);
    OSTimeDlyHMSM(0, 0, 2, 0);
    OSTimeDlyHMSM(0, 0, 2, 0);
}
```